# A guide to our online service

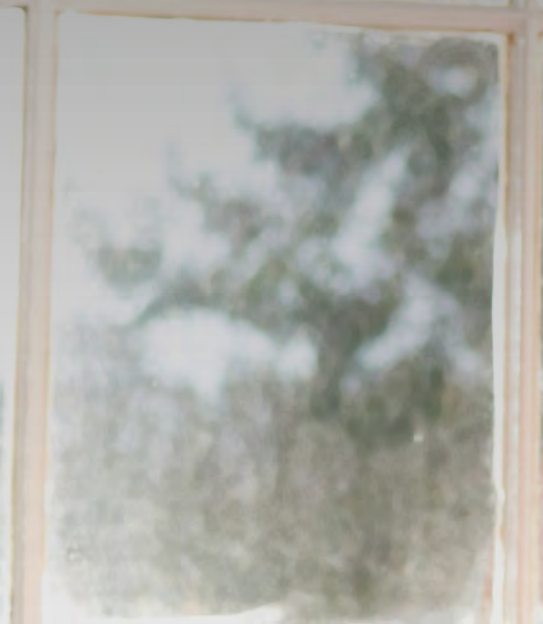

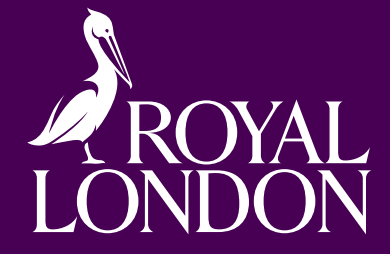

Pensions | Online service

## Introduction

#### **We've designed our online service to give you easy and secure access to your pension plan with Royal London.**

You can keep an eye on how hard your savings are working for you, make changes to your plan and access clever tools to help with your retirement planning.

This guide tells you everything you need to know about how to get started and the different features available.

#### **Contents**

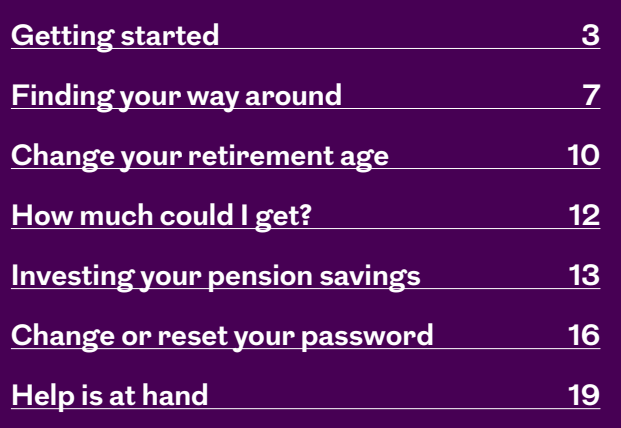

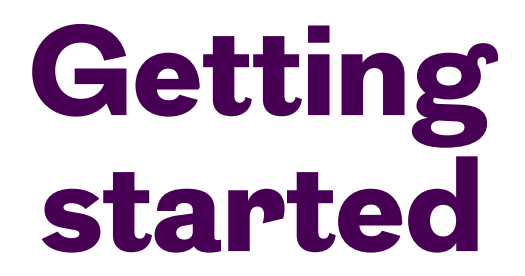

<span id="page-2-0"></span>**To access our online service you'll firstly need to register. It won't take very long, and how you do it depends on the type of plan you have with us.** 

**The type of plan you have will determine the access levels you have. Some of the functionality in this document may not be available to you. To make updates you can contact us on 0345 60 50 401.**

#### I have a personal pension

To register, visit **[royallondon.com/register](http://royallondon.com/register)**

#### I'm a member of a workplace pension

To register, visit your employee hub. The link will appear on all the communications you get from us and your employer.

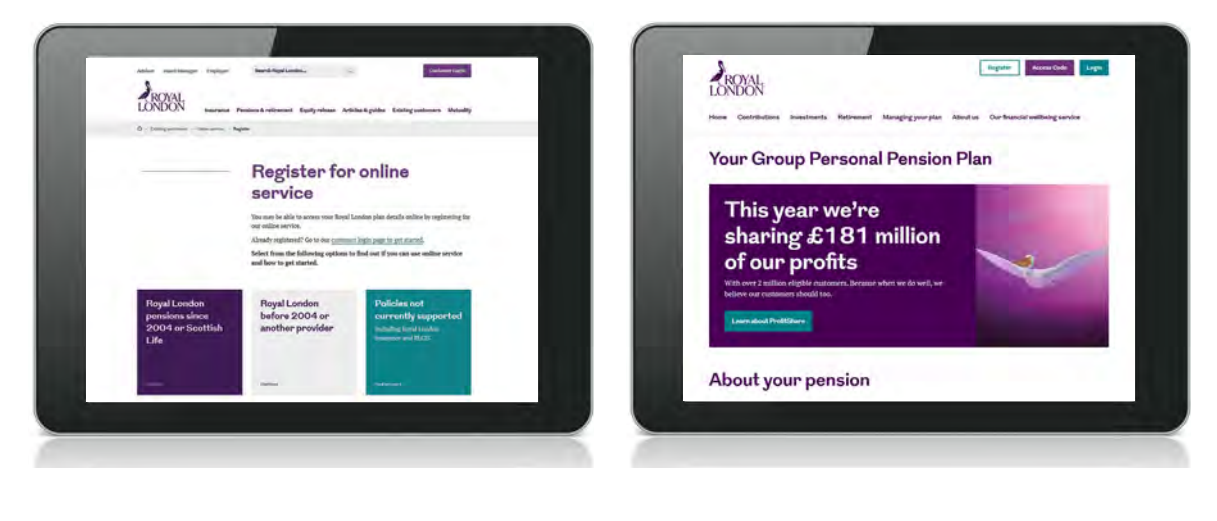

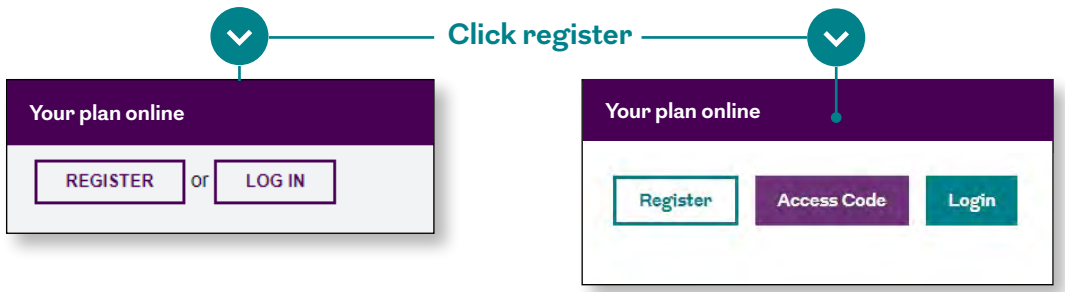

You'll need to have your plan number to hand. You can find it in your **welcome pack** or in your most recent benefit statement.

You may have also received an access code from us. If you have, you can use this to get started, too.

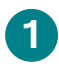

#### **Email and mobile number**

We'll only use this information to send you security updates or if you need to recover your account.

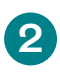

#### **Provide your details**

To help us find you, you'll need to give us a few personal details.

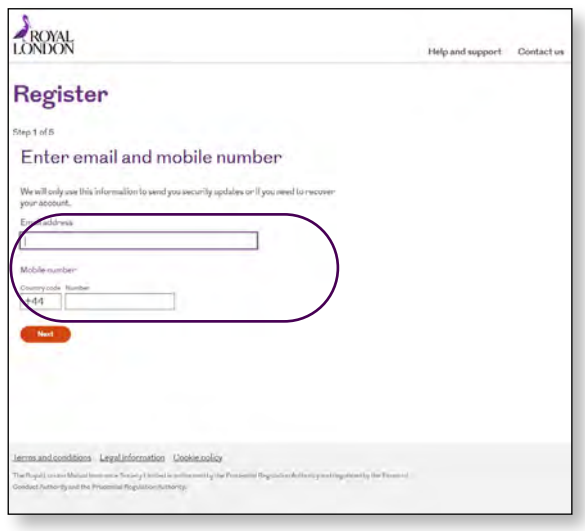

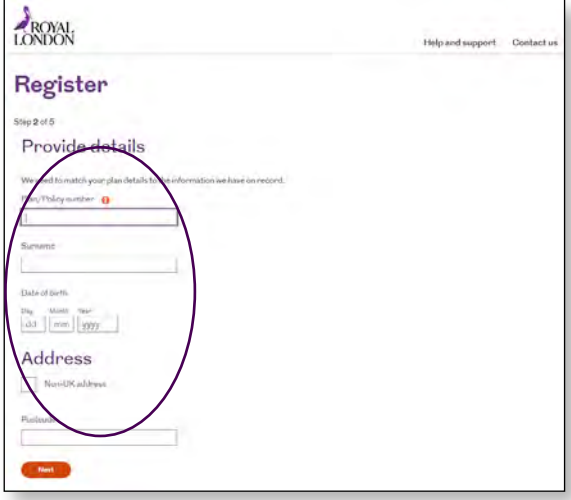

## **3**

#### **National insurance number**

So we know we've got the right person.

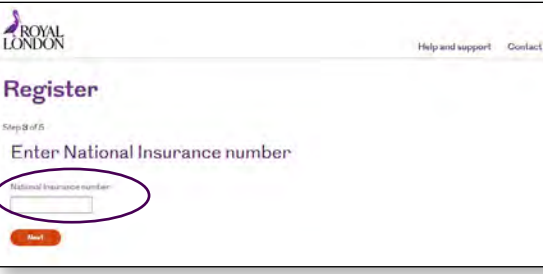

#### **Our terms of online service**

Read through our online terms and conditions and tick the box if you agree tick the box.

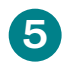

#### **Set your password**

Your password must be a minimum of eight characters and meet three of the following four criteria:

- One uppercase letter
- One lowercase letter
- At least one number
- At least one special character, for example !"£%^&\*()\_+

## **6**

#### **You've created your account.**

Click on the login link and you can log in using the password you've set.

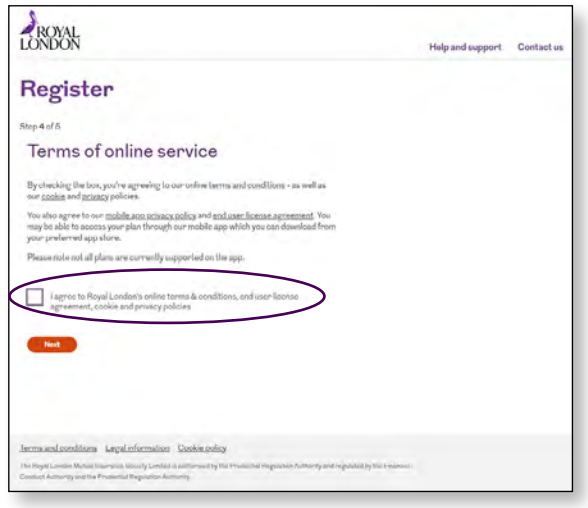

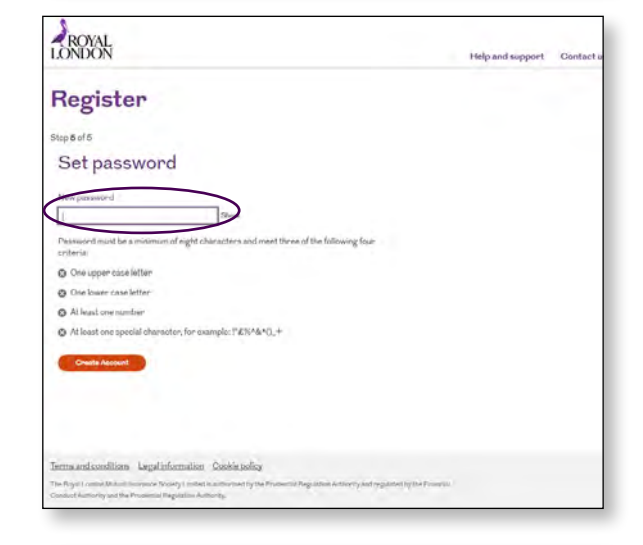

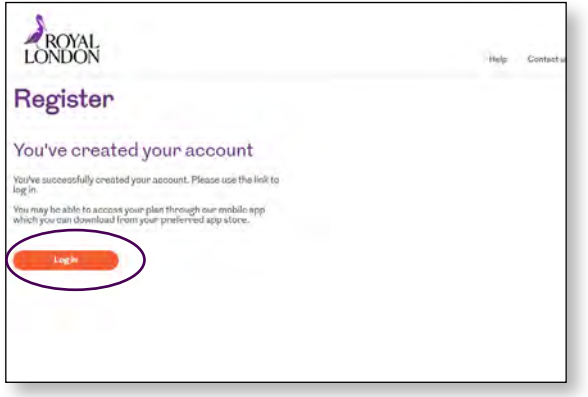

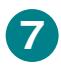

#### **Verify your details**

The first time you login we'll need you to confirm your email. We'll send a verification code to your email address, just enter the code you receive.

We'll then send a separate verification code to your mobile number by SMS, again just enter the code you receive.

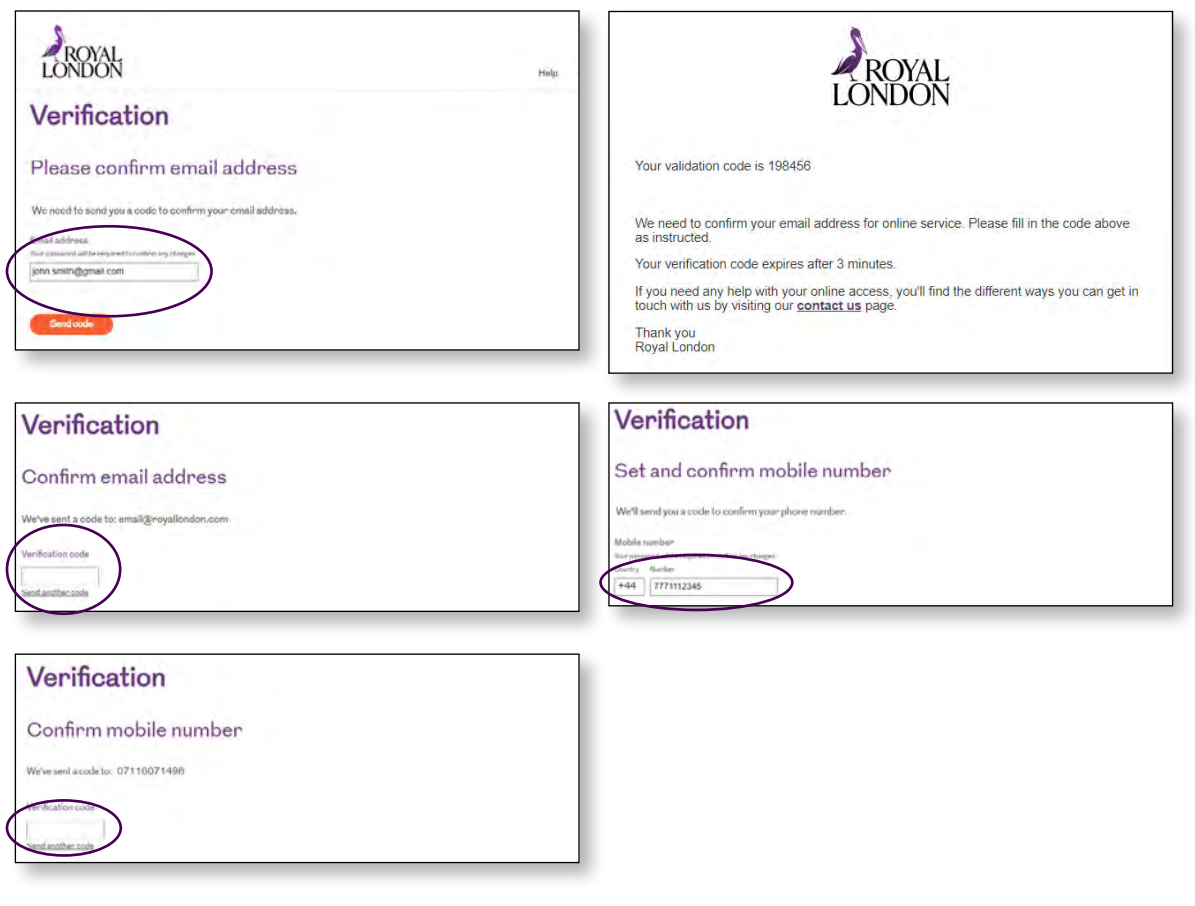

## **8**

#### **Personal pension log in**

To log in, visit **[royallondon.com/onlineservice](http://royallondon.com/onlineservice)**

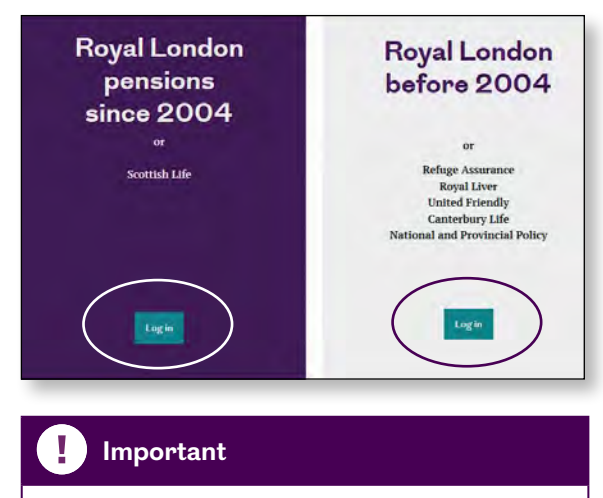

Your email address will be your username.

#### **Workplace pension log in**

To log in, visit the pension website for your plan.

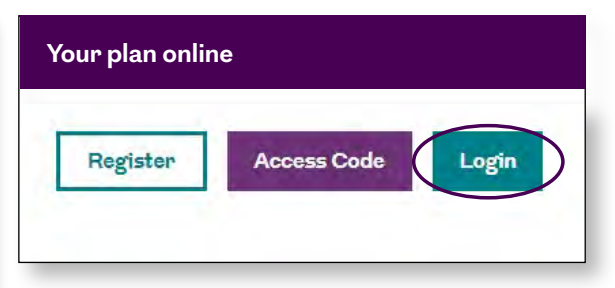

## <span id="page-6-0"></span>Finding your way around

**This is the main screen you'll use to navigate through online service. Once you've logged in, select 'My Policy Details', then click your name.**

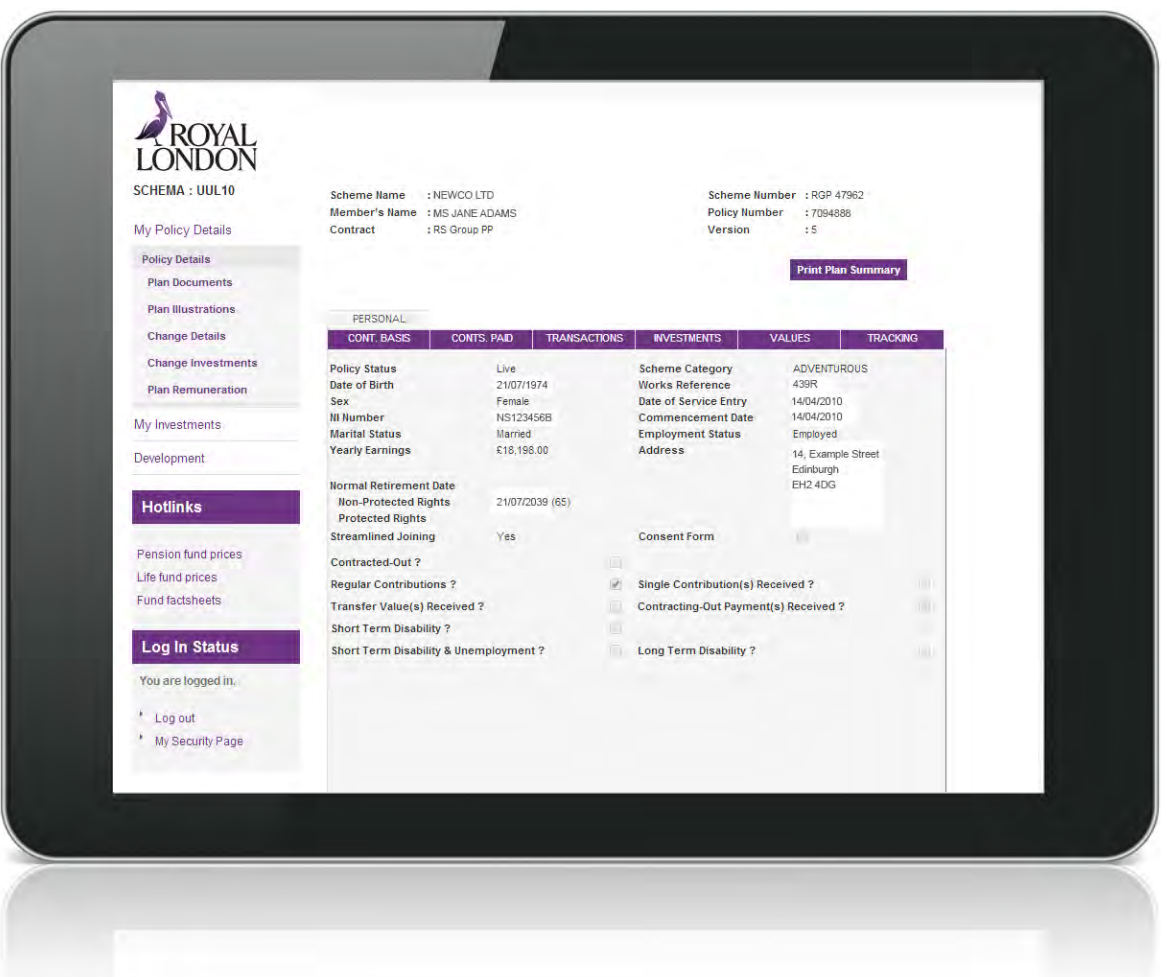

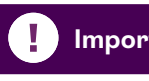

#### **H** Important

Our online service refers to 'your policy'. This just means the same as 'your plan'.

#### **Navigation**

You can move around our online service using the links running down the left hand side of the screen. From here you can quickly explore:

#### • **Plan Documents**

Get instant access to all your important paperwork, such as your Plan Details, Illustration and Key Features.

#### • **Plan Illustrations**

See how much your retirement savings could be worth when you retire.

#### • **Change Details**

Keep all your personal information up to date.

#### • **Change Investments**

Make a switch to the default investment set for your plan, pick a different portfolio or create your own bespoke solution.

#### • **Plan Remuneration**

Take a look at the charges being deducted from your plan, if any.

#### **Print a Plan Summary**

To put all your key plan information into one handy document, simply click **'Print Plan Summary'**.

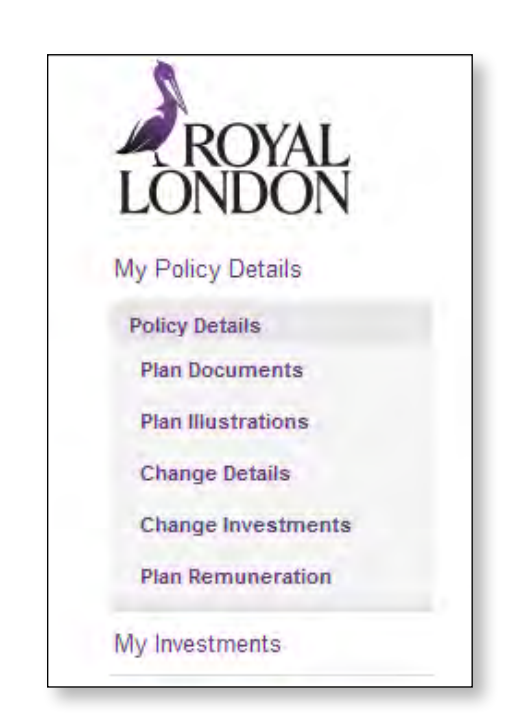

#### **Print Plan Summary**

#### **Your plan information**

From the main screen you can click on the purple tabs to get more information.

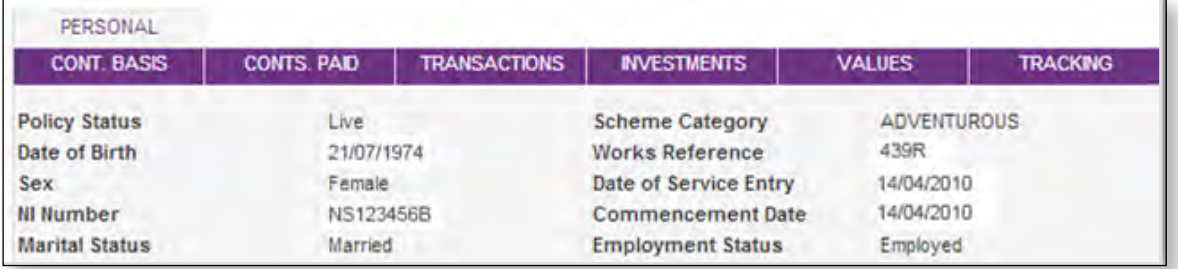

#### • **Personal**

View personal information specific to your plan.

#### • **Contribution basis**

Have a look at how contributions are paid into your plan by you and/or your employer.

#### • **Contributions paid**

See the total contributions paid into your plan to date.

#### • **Transactions**

Keep an eye on your investment fund transactions, including the amount and price per unit.

#### • **Investments**

Check the investment strategy for your plan and your current total fund value. You can also see how your next contribution would be invested (if received on that day).

#### • **Values**

Access your current fund value, transfer value and death claim value.

#### • **Tracking**

Look through any changes or updates made to your plan.

#### **Hotlinks**

If you're thinking of changing your investments, you can access up-to-date fund and performance information on our website. Simply use our Hotlinks on the left hand side of the screen.

## **Hotlinks** Pension fund prices Life fund prices **Fund factsheets**

## <span id="page-9-0"></span>Change your retirement age

**You can normally start taking your pension savings any time after age 55 – even if you're still working. This will increase to age 57 from 6 April 2028. Here you can find out how to change your retirement age.** 

### **1**

#### **My Policy Details**

To change your retirement age, select **'My Policy Details'** in the left hand navigation menu. Then click your name.

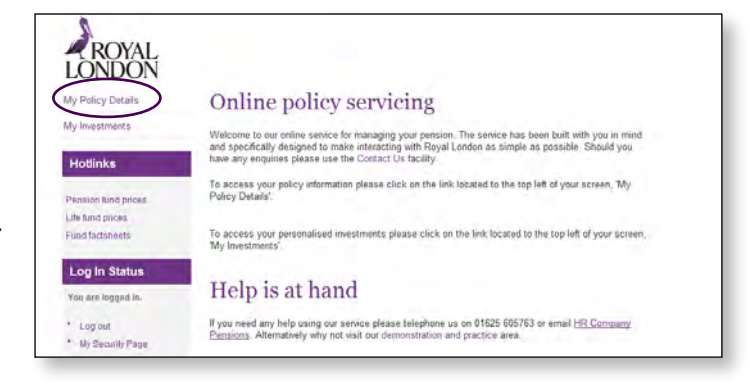

## **2**

#### **Change Details**

Select **'Change Details'** in the left hand navigation menu. Then select **'Key a New Change'**. Then click **'Continue'** and **'I accept'**.

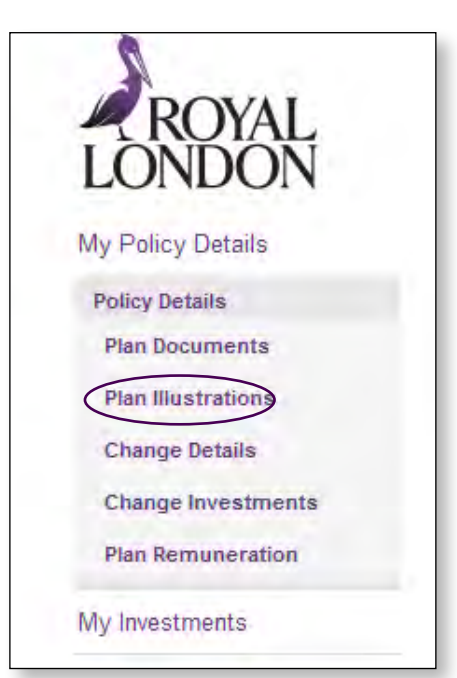

#### **Retirement age**

Enter your chosen retirement age and click **'Confirm'**.

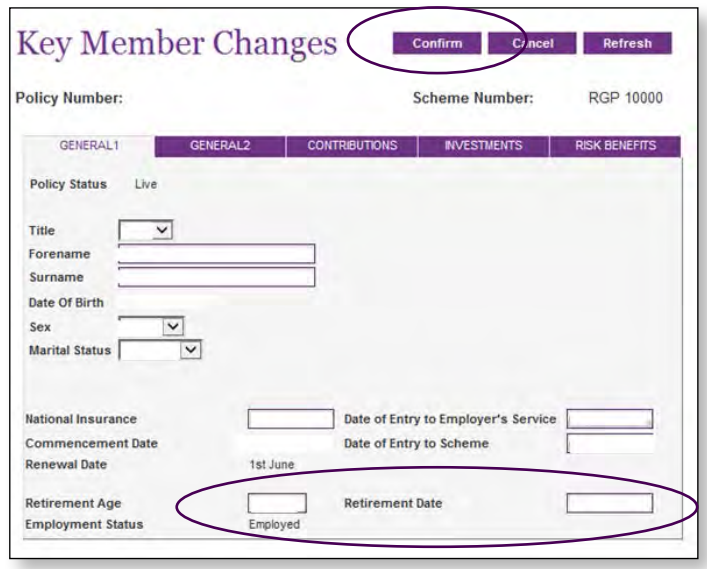

#### **Other things to note**

- When you change your retirement date, any investment information you get from us will refer to your new retirement age for rebalancing.
- Your personal illustrations and benefit statements will also reflect your new retirement age.

#### **What does Rebalancing mean?**

When you hold a portfolio of assets, the asset mix will likely change because of the difference in performance of assets. Rebalancing is where the asset mix is brought back in line with the original mix, managing the level of risk chosen. If you're in a Governed Portfolio, we'll do this for you.

#### **Important**

If you're within 12 months of retiring, you can't change your retirement age through online service.

## <span id="page-11-0"></span>How much could I get?

**If you'd like an idea of what you could get at retirement, you can create an illustration.** 

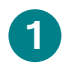

#### **Plan Illustrations Menu**

From the link on the left hand side of the navigation screen select **'Plan Illustrations'**. Choose to run your illustration to your selected retirement date or a revised retirement date.

You can also review existing and past illustrations from this page.

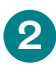

#### **Choose how to run your illustration**

Illustrations are based on you using your pension savings to buy a secure income, also called an annuity, although you can choose other options at retirement. You can pick the type of annuity you might want to buy. To get more information through **'help text'**, hover over each option and left click the question mark that appears.

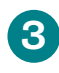

#### **Your plan illustration**

Once your chosen illustration has been run, you can save or print it. It's also stored in the system.

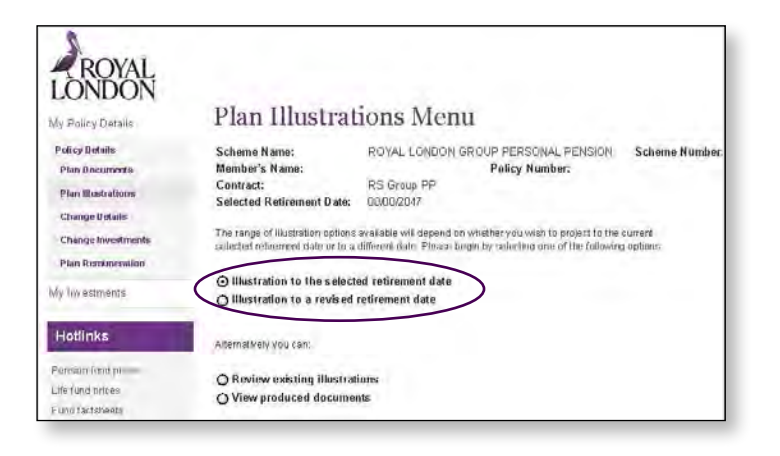

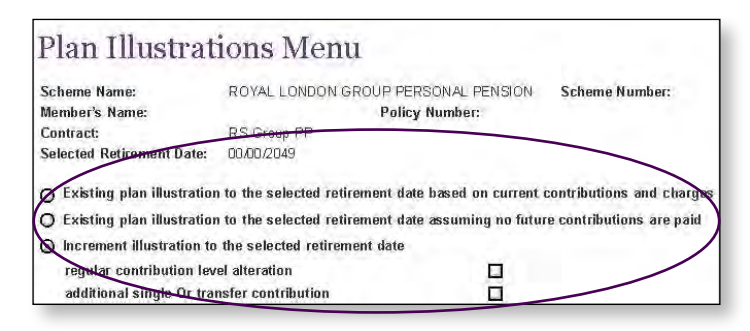

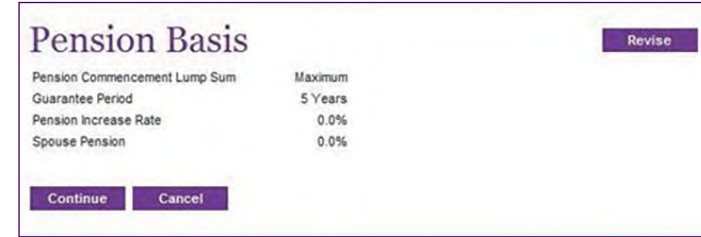

## <span id="page-12-0"></span>Investing your pension savings

**You need to make sure your investment choices continue to meet your needs. If you decide to make a change, simply follow these four easy steps.**

## **1**

#### **My Policy Details**

Select **'My Policy Details'** in the left hand navigation menu. Then select your name.

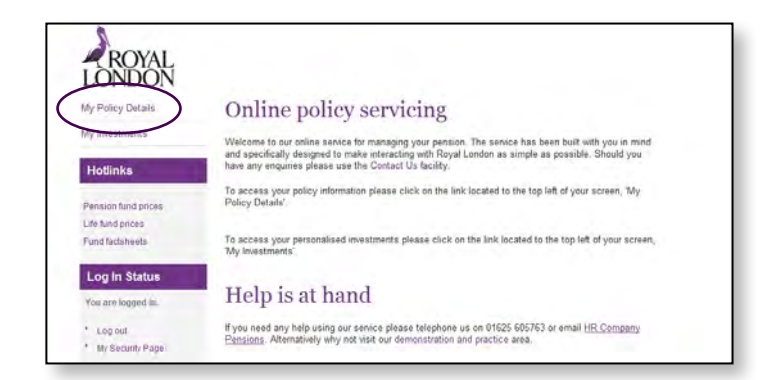

## **2**

#### **Change Details**

Select **'Change Investments'** in the left hand navigation menu. Then **'I accept'**. Then select **'Change Investment Choice'** and click **'Continue'**.

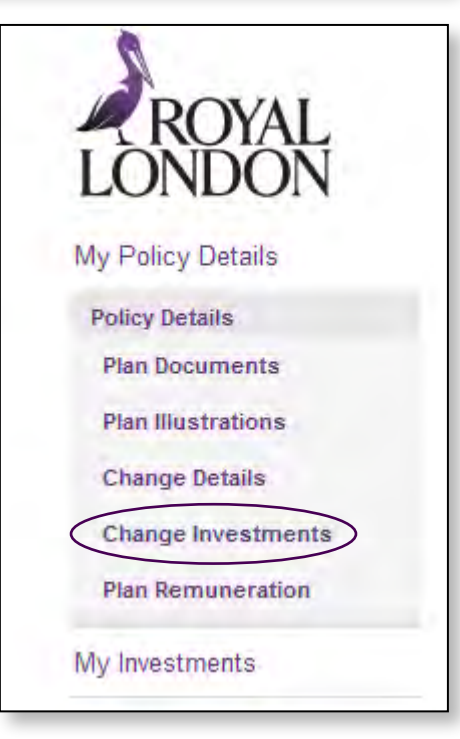

#### **Change your investment choice**

Underneath the summary of your current investments, you'll be asked to choose what you want to change your investment choice to. Open the drop down box and make your selection from the options available.

There are six options. Depending on the choice you make, you will be guided through the steps you have to follow. If you need any further help with this, or wish to review further investment options. You can find more information on our website.

## **4**

#### **Confirmation**

Carefully enter your new investment selection and continue until the confirmation page is displayed.

Check the box to confirm that you've read and understood the factsheets for your selected investment choice and click **'Confirm'**.

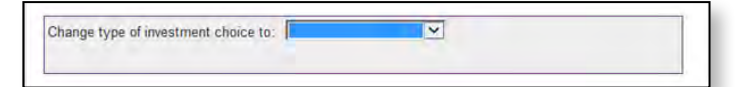

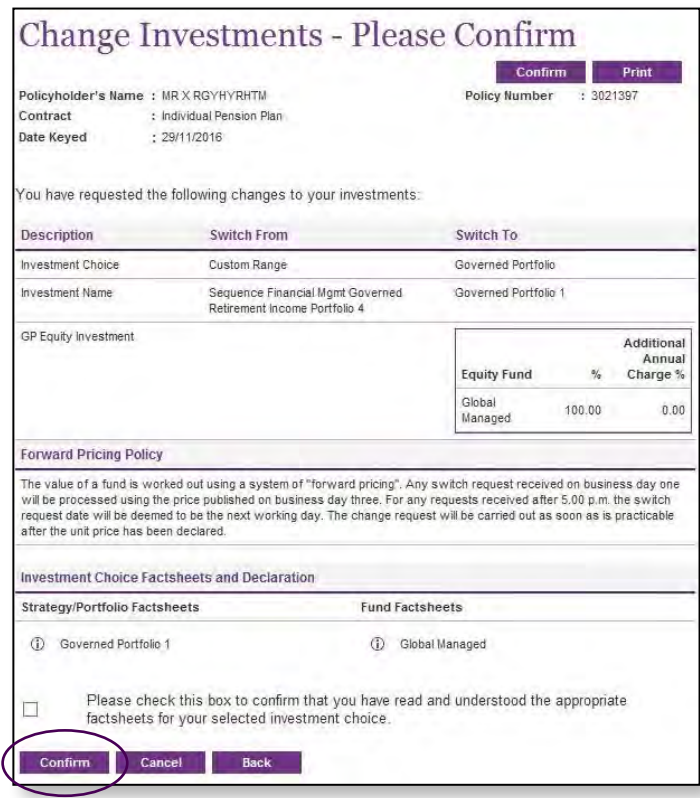

#### Switches - New Investments Policyholder's Name : MR X RGYHYRHTM Policy Number : 3021397 Contract : Individual Pension Plan Thank you for using Royal London's Online services. The change of investment request has now been<br>submitted for processing. The status of the request may be viewed on our website at any time and<br>written confirmation will b Should you require further assistance please refer to the "Contact Us" menu for appropriate details. Continue

#### **Can't change your investment choice?**

If you see a message telling you that it's not been possible to change your investment choice, a regular rebalancing switch is taking place on your plan. This is nothing to worry about and is part of our normal process, but you'll need to wait up to two days until it completes before you can make your change.

#### **Change Investments Menu** Policyholder's Name : MR X RGYHYRHTM Policy Number : 3021397 : Individual Pension Plan Contract Change Investments currently unavailable Previous change investment request outstanding No changes to Investments choice can be submitted at present Change investment choice j5 View changes of investment request  $\circ$ Continue Cancel

#### **What does Rebalancing mean?**

When you hold a portfolio of assets, the asset mix will likely change because of the difference in performance of assets. Rebalancing is where the asset mix is brought back in line with the original mix, managing the level of risk chosen. If you're in a Governed Portfolio, we'll do this for you.

## <span id="page-15-0"></span>Change or reset your password

**We've all got lots of passwords to remember – so if you forget yours, don't worry. You can change or reset it quickly and easily.**

#### **Changing your password**

As with all secure online services, it's important that you don't disclose your username or password to anyone else. If you think someone knows your password you should change it immediately.

Select '**My Security Page'** from the left hand menu on the navigation page.

Then click on the '**Change**' link.

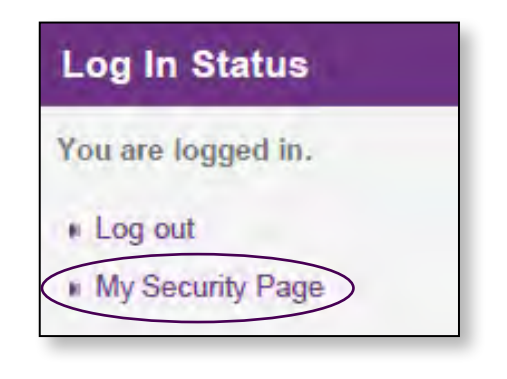

#### **Important**

Once you've changed or reset your password, it's important that the email address we hold for you is kept up-to-date.

#### **Forgotten your password?**

On the log in page select '**Forgotten password**'.

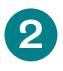

#### **Password reset**

Enter the email address you registered with and we'll send you an email to reset you password.

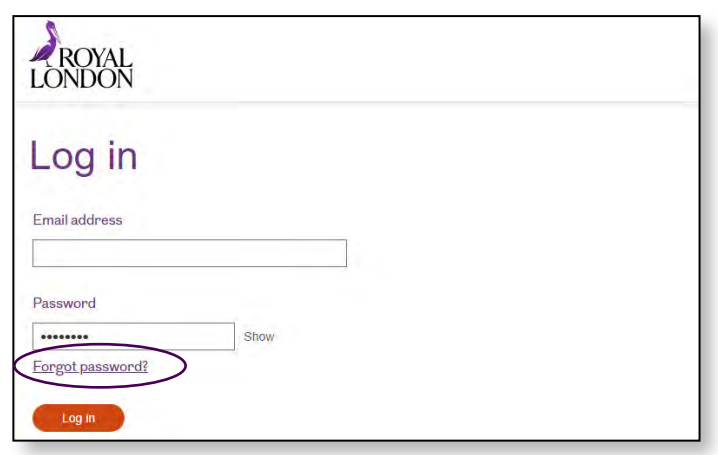

ROYAL

#### Password reset

#### Enter your email address.

Please tell us the email address you use to log into your account.

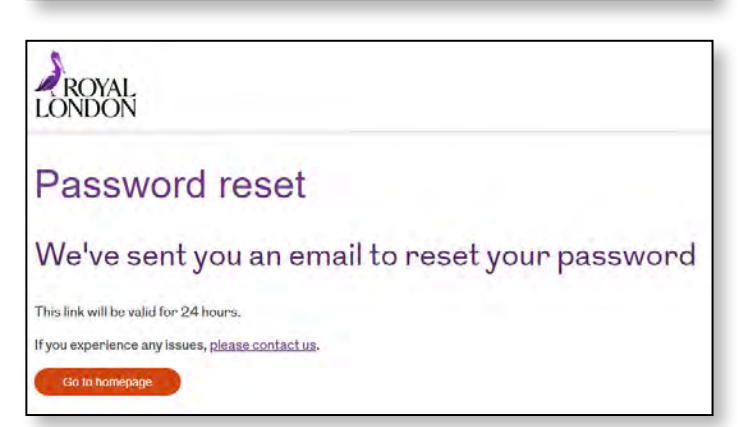

#### **Reset password email**

We'll send you an email to reset your password. Simply click the link '**Reset Password**'.

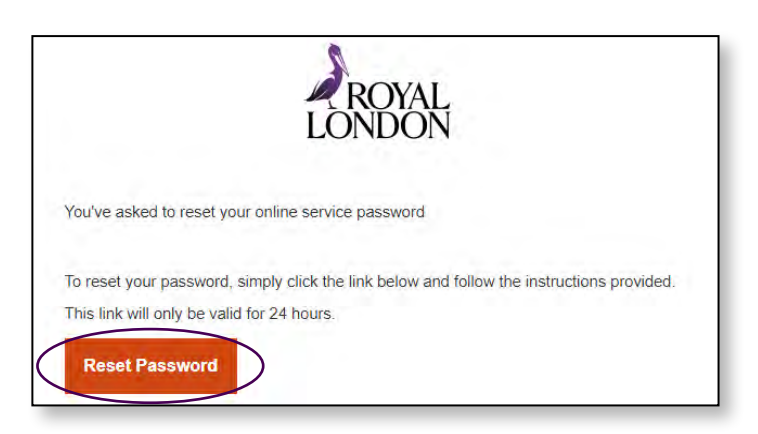

## **4**

#### **Verification code**

We need to check it's you. Click **'Send my code'** and we'll send you a verification code.

## **5**

#### **Enter the code and set a new password.**

Your password must be a minimum of eight characters and meet three of the following four criteria:

- One uppercase letter
- One lowercase letter
- At least one number
- At least one special character, for example !" $\text{\textsterling}\%^{\wedge}\text{\textcircled{k}}^*()$  +

## **Password reset**

#### We need to check it's you

To confirm your identity, we'll send a code to: xxxxxx1234 Your verification code expires after 3 minutes.

### Password reset

#### We've sent you a code

Please enter the code we sent you. It will expire after 3 minutes.

Verification code Send another code

#### Set your new password

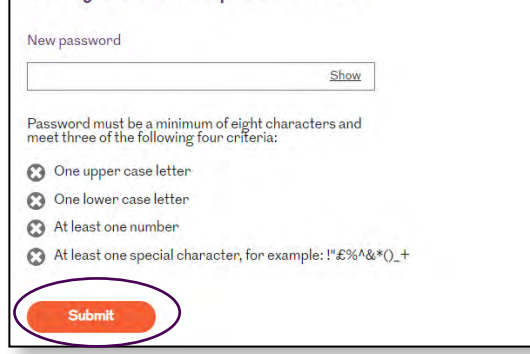

## Help is at hand

<span id="page-18-0"></span>**We hope that you find our online service simple and easy to use, but should you need it, further support is available.** 

Click on '**Help**' on the top right-hand side of our online service screen to find out more.

You'll also find more handy information through our 'help text'. If you hover over a field and see a question mark appear, just left click and we'll explain things in more detail.

If you prefer, you can contact our web support team:

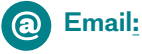

**[customerqueries@royallondon.com](mailto:customerqueries@royallondon.com)** 

#### **Phone:**

 **0345 60 50 050** 8am-6pm, Monday to Thursday and 8am-5pm, Friday.

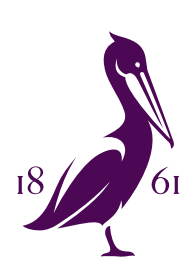

**Royal London [royallondon.com](http://www.royallondon.com)**

#### **We're happy to provide your documents in a different format, such as braille, large print or audio, just ask us when you get in touch.**

The Royal London Mutual Insurance Society Limited is authorised by the Prudential Regulation Authority and regulated by the Financial Conduct Authority and the Prudential Regulation Authority. The firm is on the Financial Services Register, registration number 117672. Registered in England and Wales, company number 99064. Registered office: 80 Fenchurch Street, London, EC3M 4BY. Royal London Marketing Limited is authorised and regulated by the Financial Conduct Authority and introduces Royal London's customers to other insurance companies. The firm is on the Financial Services Register, registration number 302391. Registered in England and Wales company number 4414137. Registered office: 80 Fenchurch Street, London, EC3M 4BY.